# 硬式野球部体験入部申込の手引き

令和 6 年度より、オープンキャンパスの申し込みが Web 申込となります。 以下は、生徒個々人でおこなうことになります。

1 新規登録(マイページ登録)

#### 【注意事項】

・迷惑メール対策等でドメイン指定受信を設定されている場合は、「@seed.software」の受信を許可してく ださい。

①本校ホームページ(入試案内・夏休みオープンキャンパス)のリンクから、WEB 出願サイト(プラスシー ド)にアクセスしてください。

開催日によって申込 URL が異なります。参加を希望する日のリンクを選択してください。

※高野連の規定により、参加できるのは第 1 回~第 5 回のいずれか一回のみ(複数日程の参加は不可)と なります。

※Internet Explorer からはアクセスできません(Microsoft Edge/Google Chrome/Safari をご利用ください)

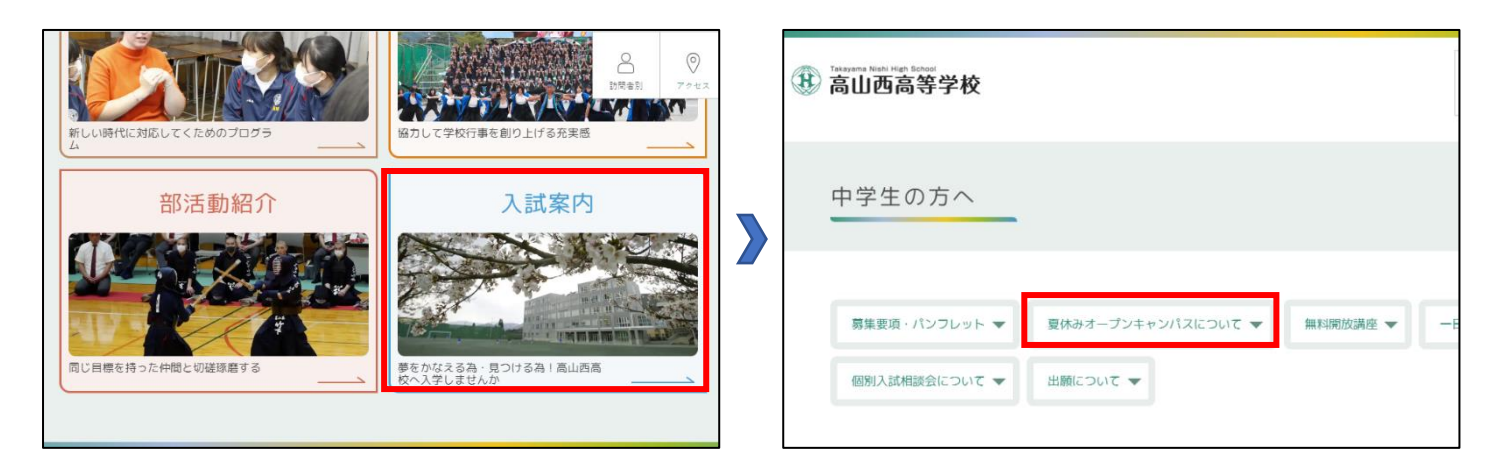

※下の QR コード・URL からもログイン画面にアクセスできます。

【8 月 8 日(木)・9 日(金)の申し込みはこちら】

第 1 回・第 2 回 申込画面  $QR = -F$ 

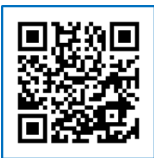

URL:https://seed.software/public/takanishi\_ed/478a36d36c

【8 月 17 日(土)・18 日(日)の申し込みはこちら】

第 3 回・第 4 回 申込画面  $QR = -F$ 

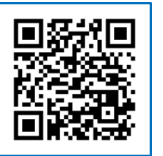

URL:https://seed.software/public/takanishi\_ed/e19730620e

【10 月 20 日(日)の申し込みはこちら】

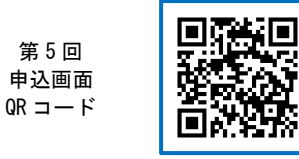

URL:https://seed.software/public/takanishi\_ed/2ffd556a63

#### ②画面下部の「新規登録」をクリックしてください。

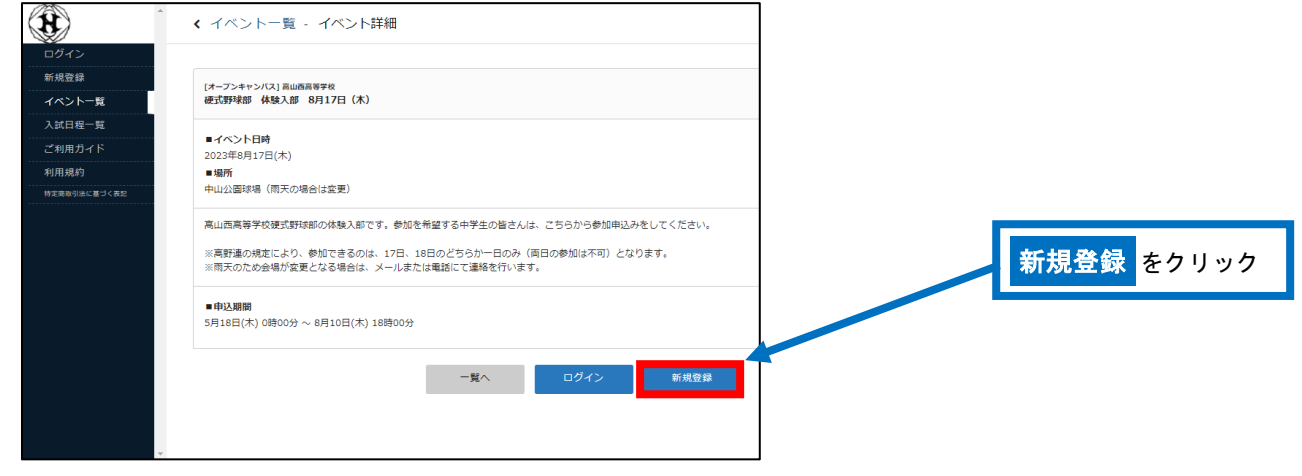

③登録するメールアドレスを入力し、利用規約をご確認いただき、「送信する」をクリックしてください。

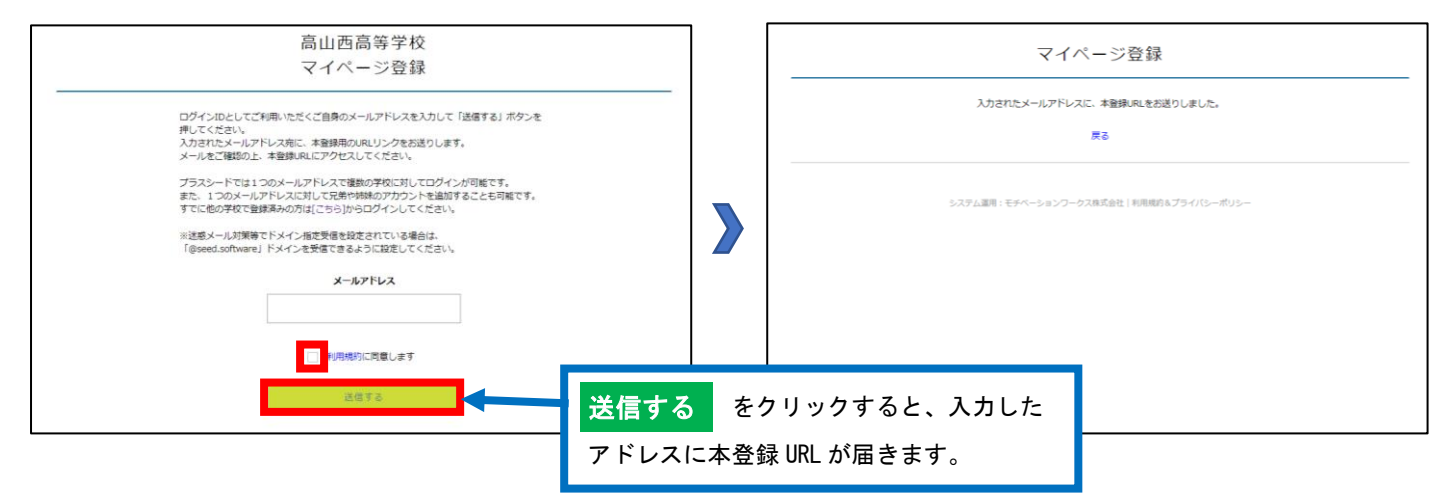

#### ④届いたメールを開き、メールに記載の URL をクリックしてください。

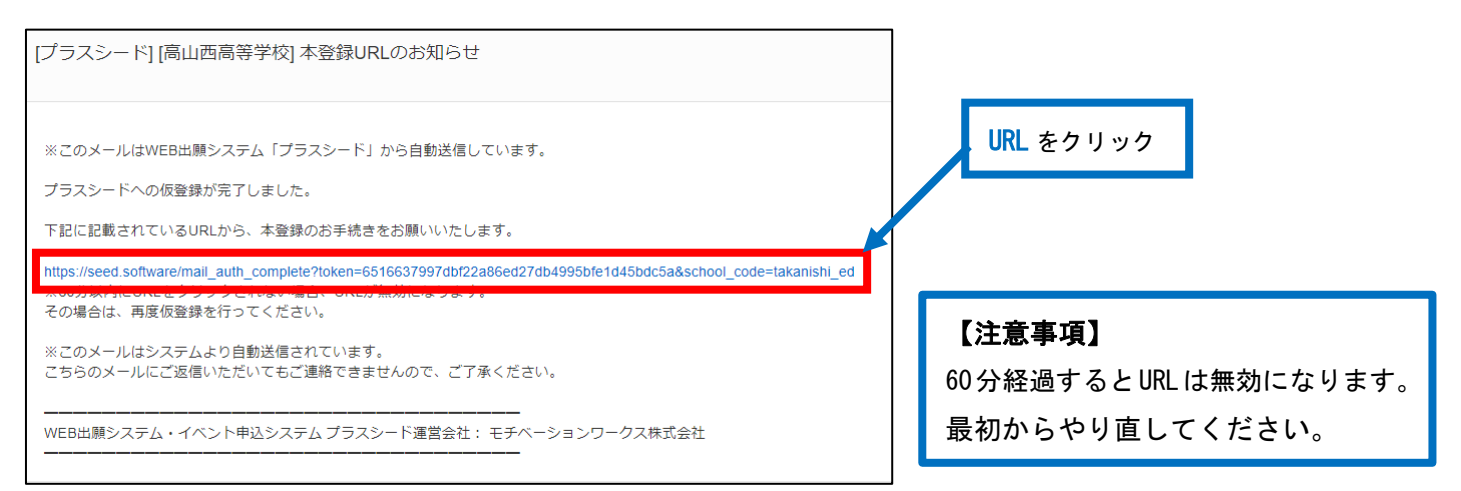

⑤「次へ」をクリックし、「氏名」「ふりがな」「性別」「生年月日」「パスワード」などを入力して登録して ください。

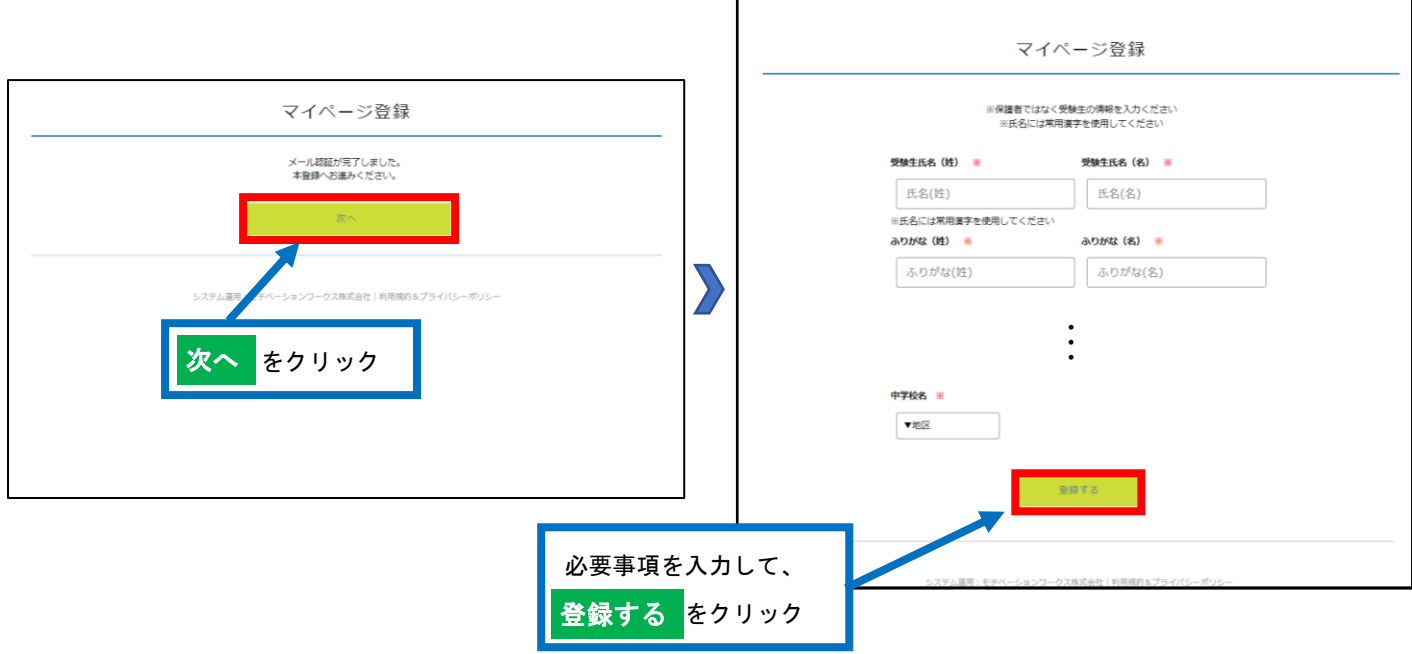

⑥「ログインする」をクリックすると、申込ページに進みます。また、会員登録完了のメールが届きます。

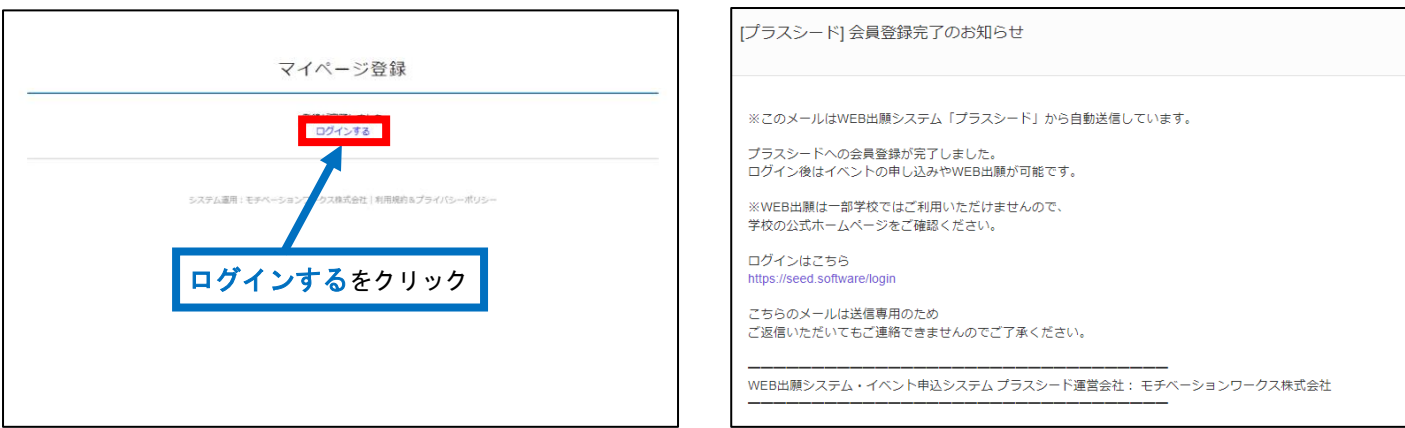

【登録後のログインについて】

①の手順からアクセスし、②の画面下部にある「ログイン」をクリックしてください。

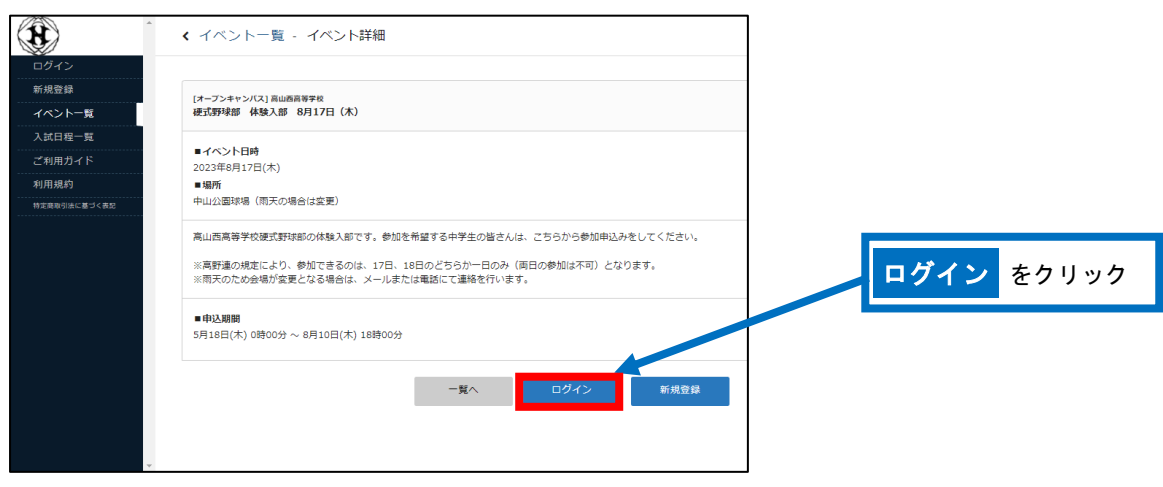

## 2 硬式野球部体験入部の申込

①「ログイン」をクリックしてください。(1-6を参照してください) ②「メールアドレス」「パスワード」を入力して、「ログイン」をクリックしてください。

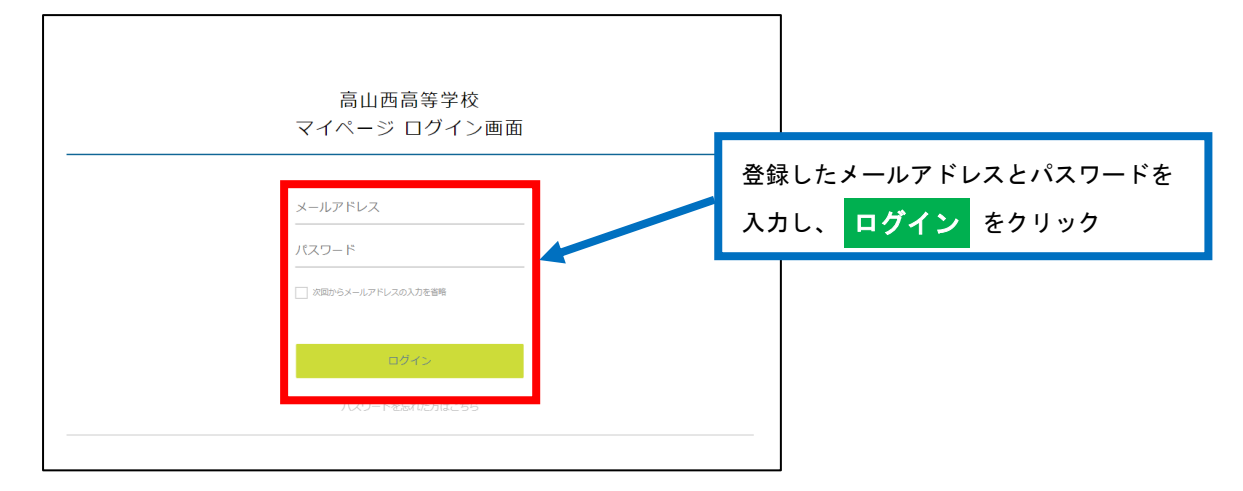

※登録したメールアドレスを忘れた方は、お手数ですが、再度、1新規登録(マイページ登録)をおこなってくだ さい。

※パスワードを忘れた方は、「パスワードを忘れた方はこちら」(画面下部)にお進みください。

③画面下部の「申込へ進む」をクリックしてください。

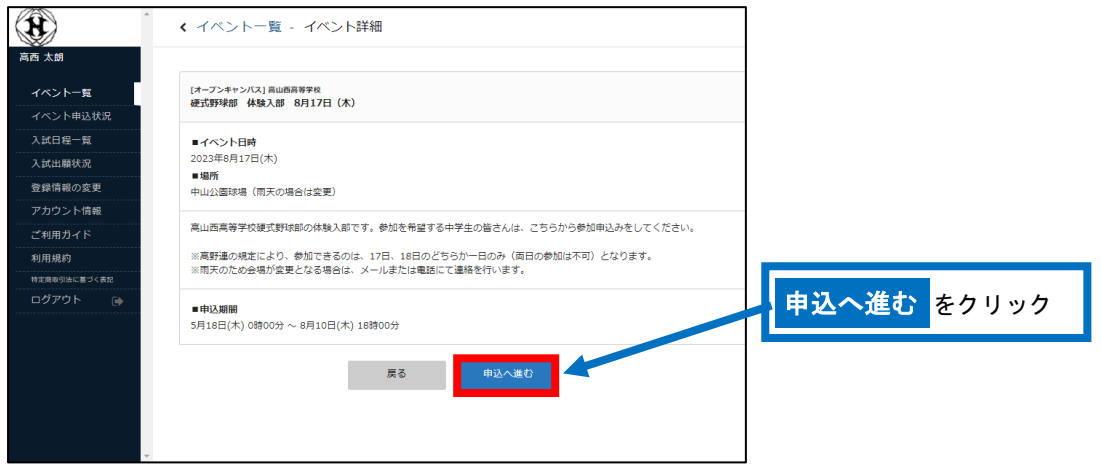

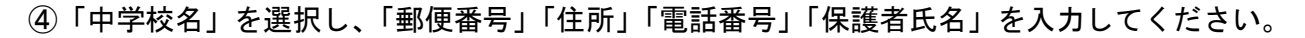

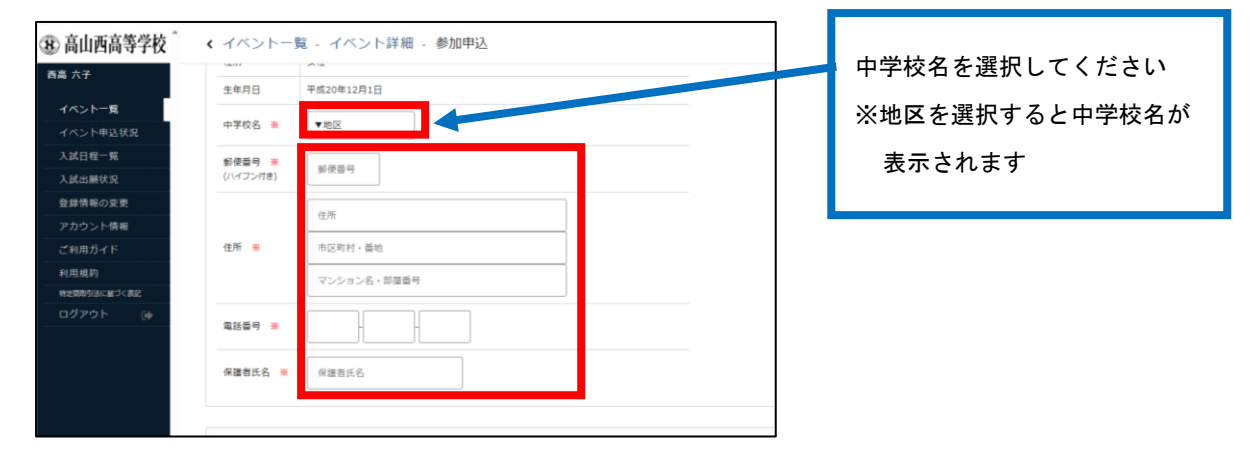

参加する日程を選択し、「確認画面へ」をクリックしてください。

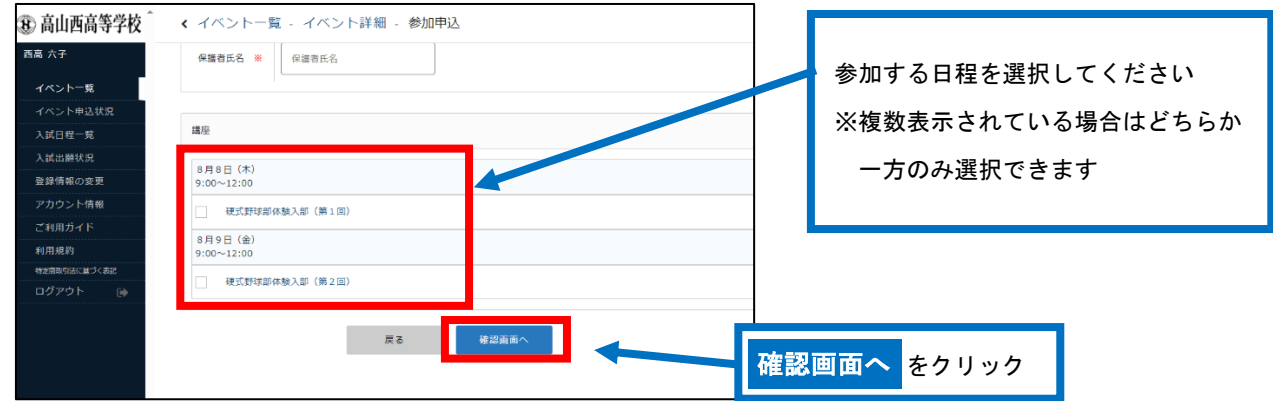

⑤申込内容を確認し、内容に間違いがない場合は「送信する」をクリックしてください。 ※この時点では、まだ申し込みは完了しておりません。

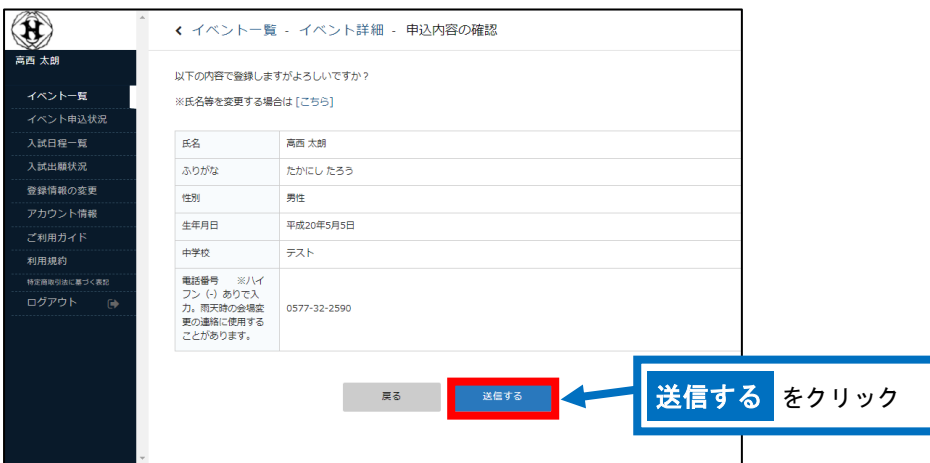

### ⑥申込完了のページが表示されます。また、申込完了のメールが届きます。画面左にある「ログアウト」を してください。

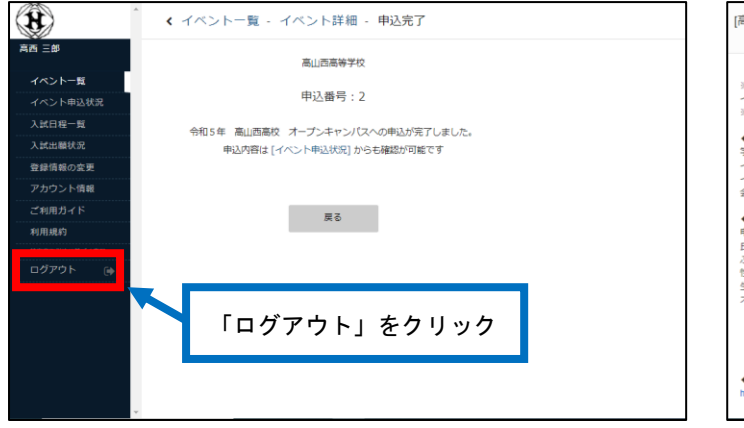

[高山西高等学校] イベント申込完了のお知らせ ※このメールはイベント申込システム「プラスシード」から自動送信しています。<br>イベントの申込が完了しました。<br>※こちらのメールは削除せず、保管してください。 ◆イベント情報<br>学校名:高山西高等学校<br>イベント名:令和5年 高山西高校 オープンキャンパス<br>イベント日:2023年8月17日(木) 〜 2023年8月18日(金)<br>会場:高山西高校 ※ \*・画山画画 ※<br>●申込番号:2 - 西西三郎<br>中込番号:2 - 西西三郎<br>氏名:高西 三郎<br>佐治:男性:平成20年5月10日<br>生年月日:平成20年5月10日<br>オープンキャンパス:見得00分~17時00分<br>- 参補:高山西高校<br>会場:高山西高校 ◆変更やキャンセルはこちらから<br>https://seed.software/student/event/apply\_detail/62796